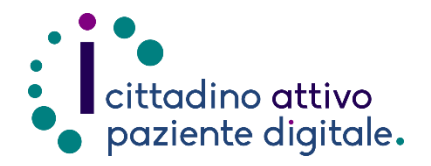

## **GUIDAPER PAGARE IL TICKET ONLINE**

(con la tessera sanitaria o SPID/CIE)

**1) Collegarsi al sito Puglia Salute – ASL Lecce** [https://www.sanita.puglia.it/web/asl](https://www.sanita.puglia.it/web/asl-lecce) [-lecce](https://www.sanita.puglia.it/web/asl-lecce)

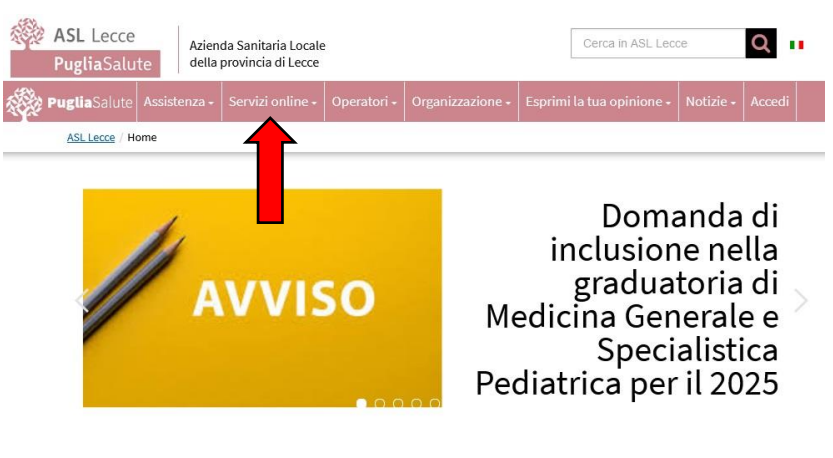

**2) Cliccare su "Servizi Online"** e successivamente dal menù a comparsa **selezionare "Pagamento ticket"**.

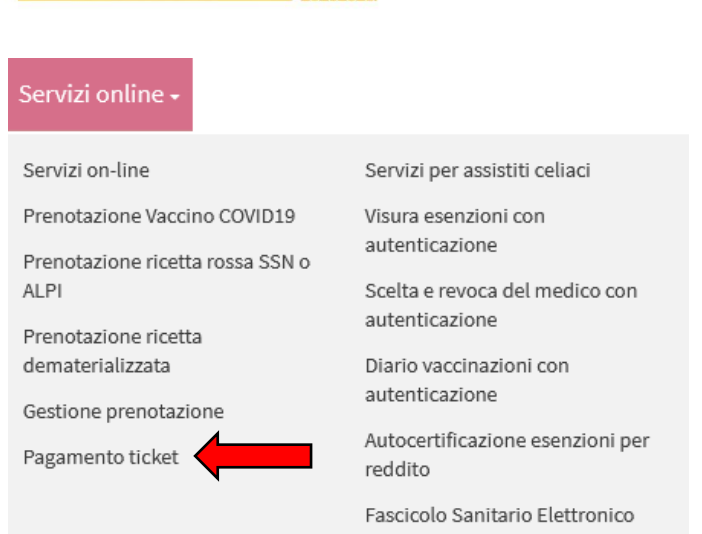

Accedi al servizio

**3) Cliccare su "Accedi al servizio"** in alto a destra.

## **Pagamento ticket**

Il servizio, che si avvale del sistema di pagamenti elettronici PagoPA, consente di pagare online il ticket per prestazioni in regime di SSN, escluse le prestazioni prenotate presso le strutture private convenzionate, e le tariffe di visite ed esami effettuati in regime di Libera Professione (ALPI) prenotate attraverso il sistema CUP (sportello, telefono, portale). Per pagare è necessario avere il numero di prenotazione.

Effettuato il pagamento, è possibile stampare la ricevuta da presentare al momento dell'erogazione della prestazione. La stessa è valida anche ai fini fiscali.

## **Attenzione:**

Una volta giunti alla seguente pagina della procedura di pagamento,

**4) Effettuare l'"Accesso Libero" inserendo il codice fiscale e il numero della tessera sanitaria** (presente sul retro della stessa). **Successivamente cliccare su "Verifica"**.

> **Oppure effettuare direttamente l'"Accesso Autenticato" con SPID o CIE**.

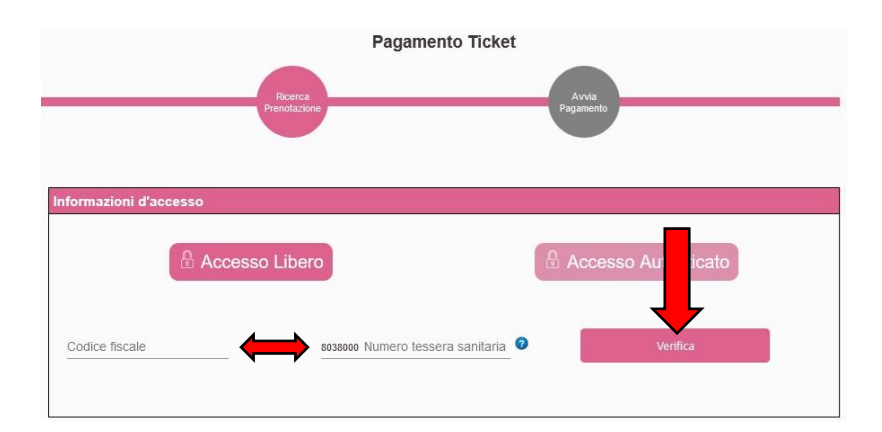

- **5) Selezionare un criterio di ricerca tra quelli proposti e inserire sotto i dati richiesti** (il numero di prenotazione si trova in alto a sinistra del promemoria di prenotazione, i numeri della ricetta invece si trovano in alto a destra sotto ai codici a barre della stessa). **Selezionare l'azienda sanitaria. Accettare l'informativa per la privacy e premere "Cerca"**.
- **6)** Nell'elenco delle prestazioni che specifica la sede e la data sarà possibile **selezionare l'appuntamento da pagare con un click e successivamente premere il pulsante "Avvia pagamento"**.
- **7)** Nella pagina successiva verrà visualizzato un riepilogo della prestazione e il totale del ticket, **occorrerà inserire i dati del pagatore (se diversi da quelli dell'assistito) e cliccare su "Avvia Pagamento"**.
- **8) Una volta caricato il portale regionale MyPay, occorrerà inserire i "Dati del versante" come nome, cognome, codice fiscale e indirizzo email**.

Nella parte più in basso verranno visualizzati il numero di prenotazione e il totale da pagare. **Quindi cliccare sul pulsante "Avanti"**.

**Nella pagina successiva verrà richiesto di inserire un codice numerico di 6 cifre inviato all'indirizzo email inserito precedentemente**. **Dopo averlo inserito premere sul pulsante "Procedi con il pagamento"**. Si verrà quindi reindirizzati sulla piattaforma PagoPA.

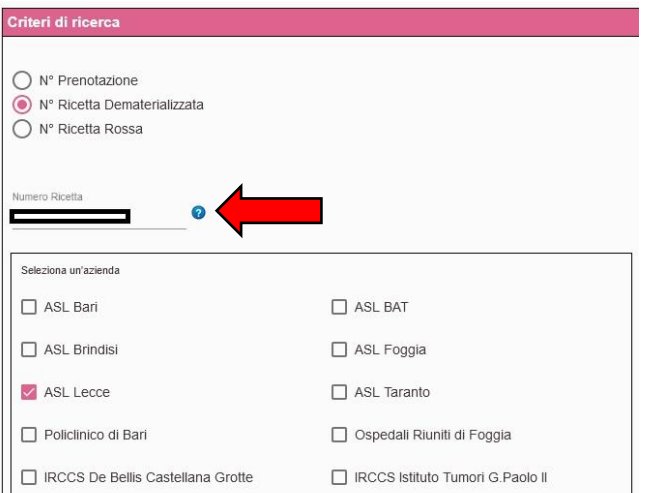

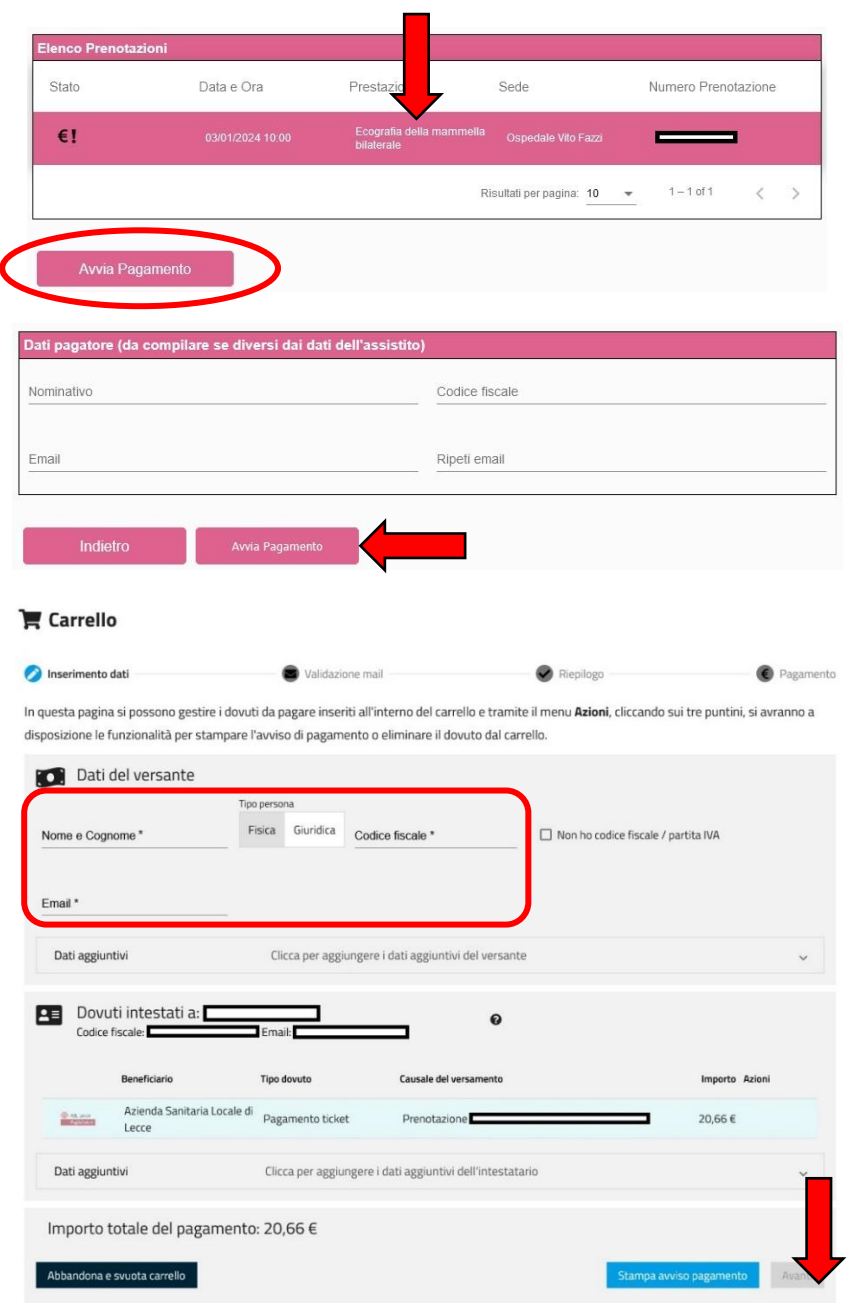

**9) In questa fase, PagoPA, chiederà di effettuare l'accesso tramite SPID oppure di utilizzare un indirizzo email** (utilizzando il proprio SPID sarà possibile salvare il metodo di pagamento per procedere più rapidamente nei pagamenti successivi e verrà inviata la ricevuta direttamente sull'app IO se installata). **Procedere in base alle proprie esigenze e premere il pulsante "Continua"**.

In entrambi i casi l'esito del pagamento e la ricevuta verranno inviati tramite email.

pagoPl Benvenuto nel sistema di pagamento della Pubblica Amministrazione italiana: pagoPA Q Entra con SPID Non hai SPID? Scopri di più Entra con la tua email inserisci il tuo indirizzo email

Continua

 $\triangleright$ indirizzo email IT  $\vee$ 

**10) Nella pagina successiva verrà visualizzata l'informativa sul trattamento dei dati personali, per proseguire occorrerà spuntare la casella "accetto la privacy policy" e premere sul pulsante "Continua"**.

> **A questo punto scegliere il proprio metodo di pagamento tra quelli presenti ed inserire i dati richiesti** (ad esempio, nel caso di pagamento con carta di credito o debito verrà richiesto il nome del titolare della carta, il numero della carta, scadenza e codice di sicurezza CVC) **e premere su continua**.

**Il sistema restituirà quindi un riepilogo dei dati inseriti, il totale da pagare e il costo della transazione, successivamente verrà avviata, se prevista, la procedura di autorizzazione del pagamento del proprio istituto bancario/postale**.

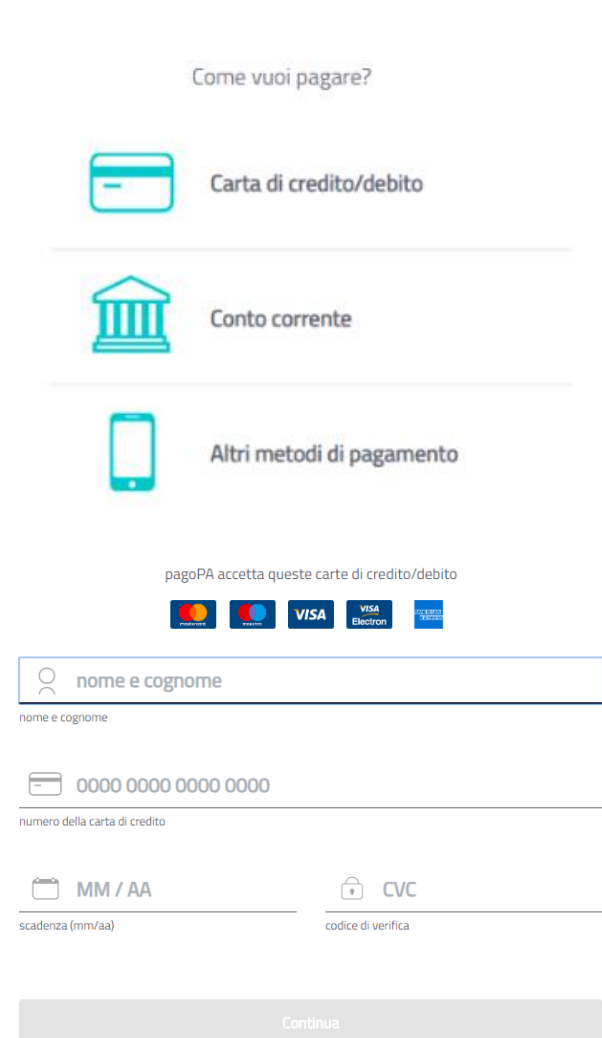

**11) Se la procedura è andata a buon fine verrà visualizzata una pagina di conferma di presa in carico e sarà possibile chiudere la pagina. L'esito del pagamento e la ricevuta verrà recapitata via email all'indirizzo inserito nelle fasi precedenti**.

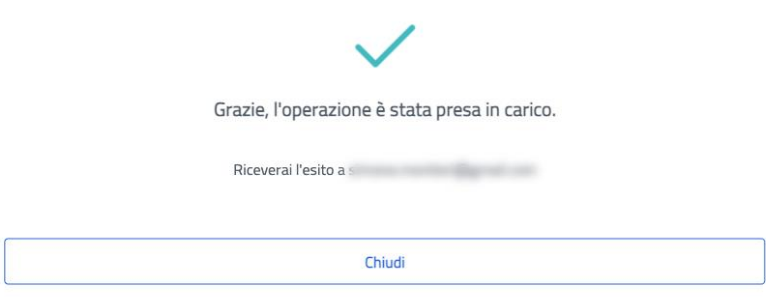

**NOTA**: È possibile procedere con il pagamento del ticket anche dalla funzione di "**Gestione prenotazione**" inoltre **sarà possibile scaricare la ricevuta tramite la funzione "Recupera ricevuta" presente sul portale Puglia Salute – ASL Lecce**.

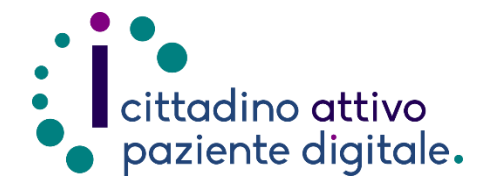

## **Sportello di Consulenza Digitale**

- Accesso ai Servizi online per il lavoro e il sociale
- Utilizzo dell'Identità Digitale e attivazione SPID
- Accesso ai Servizi online per la Salute

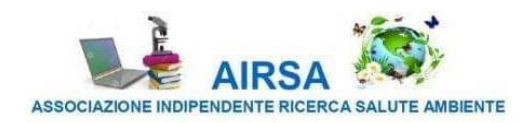